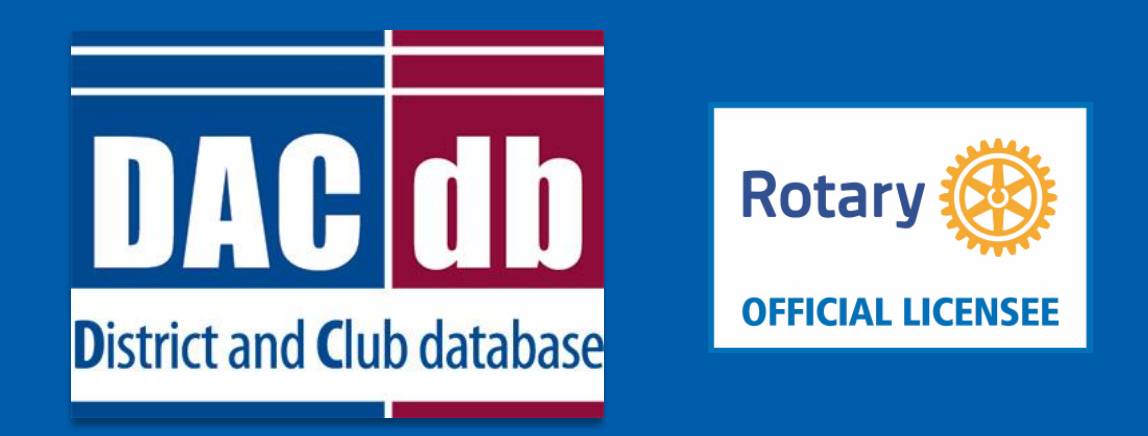

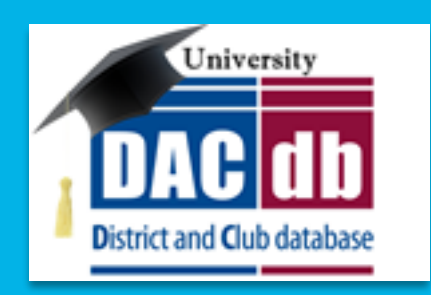

### Grant Application and Final Report

### Presenters: Lin Kelly and Michael Soden

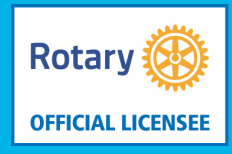

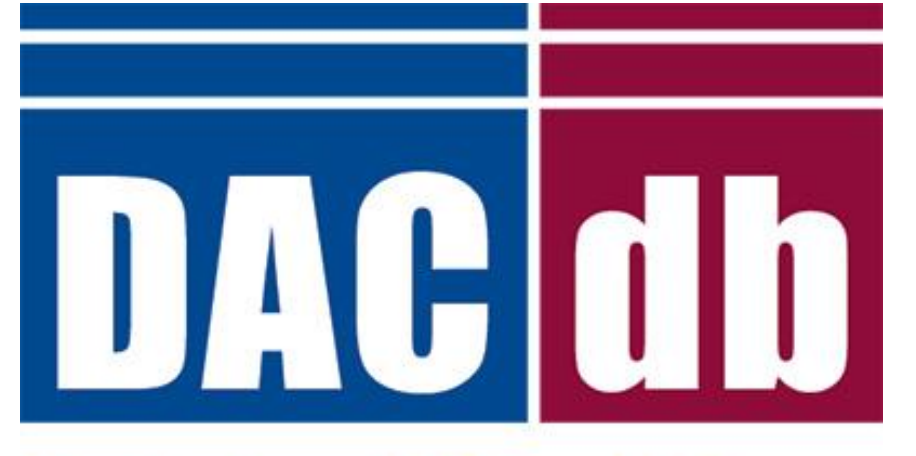

### **District and Club database**

# **AGENDA**

- 1. Accessing Grants Module
- 2. Adding Club Signatures
- 3. Change to current org year
- 4. Create new Application
- 5. Complete Budget
- 6. Add Documents
- 7. Submit Application to District
- 8. Complete Final Report
- 9. Submit Final Report to District
- 10.Promos-Mike

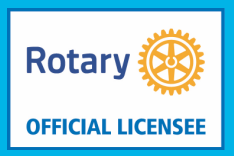

- Accessing the Grants Module
- Go to My Club, Grants Icon

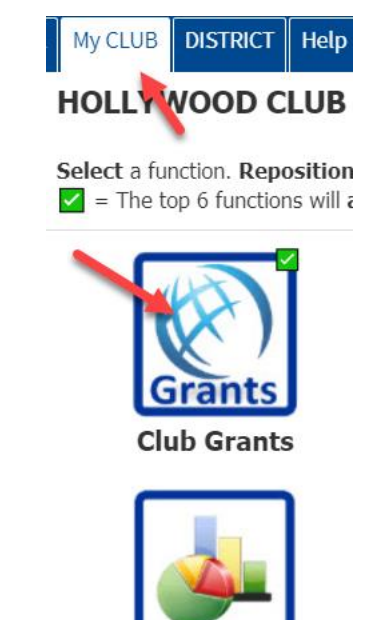

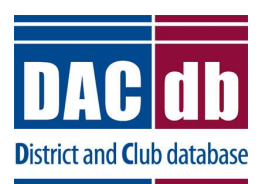

- This will take you to the District Grants Overview Page
- Check the date and make sure it is your current date
- If not click Change org year on the top right
- Select the current year, make it your working year and click on Change OrgYear on bottom

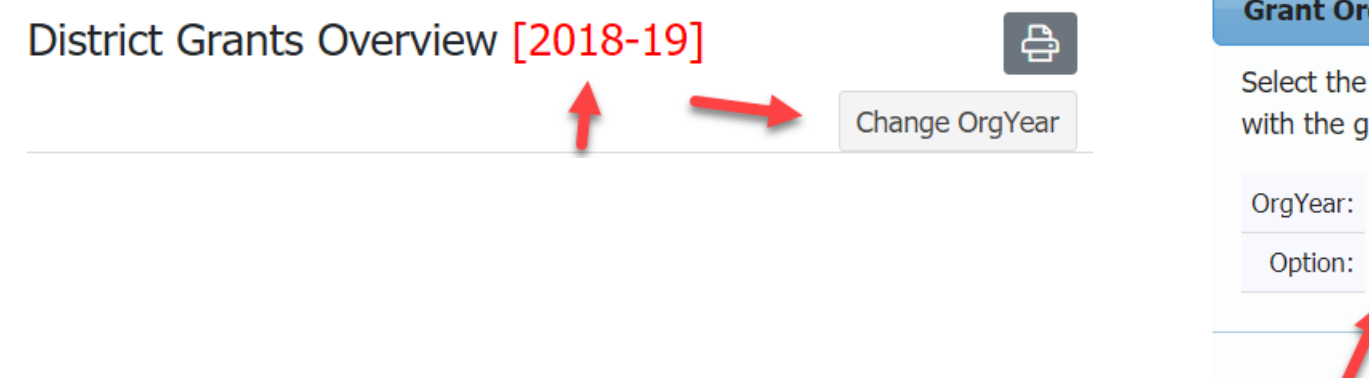

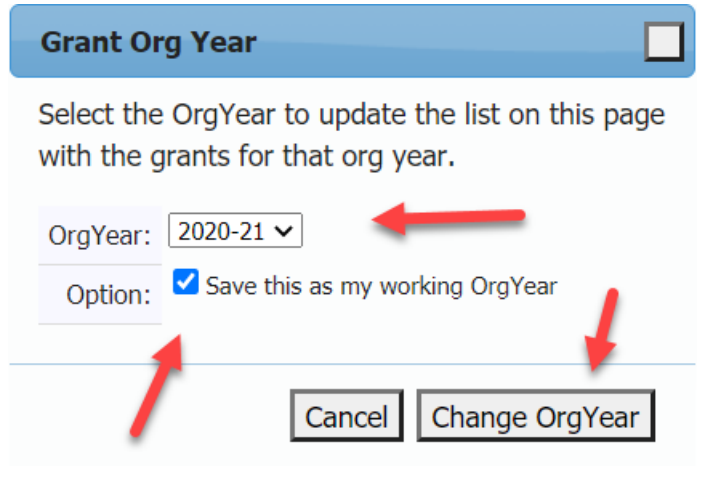

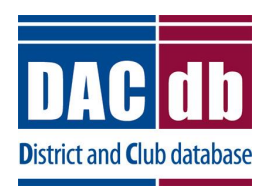

**Rotary** 

**OFFICIAL LICENSEE** 

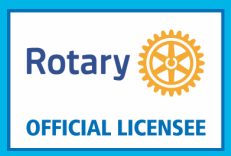

- First, Add your club signatures, those individuals in the club who will sign and submit the documents to the District. In some cases this is one name and in others it is two names. Your District will define how many signatures are needed.
- Click on Admin on the left, then Club Signatures

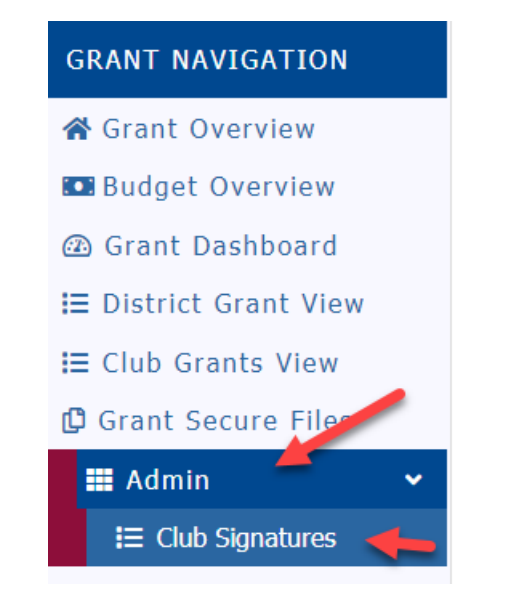

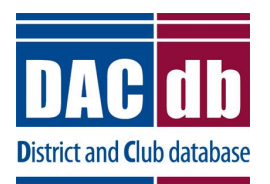

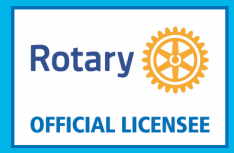

### • Select the names on the left and move them to the right. Click the save on top right of page **Save**

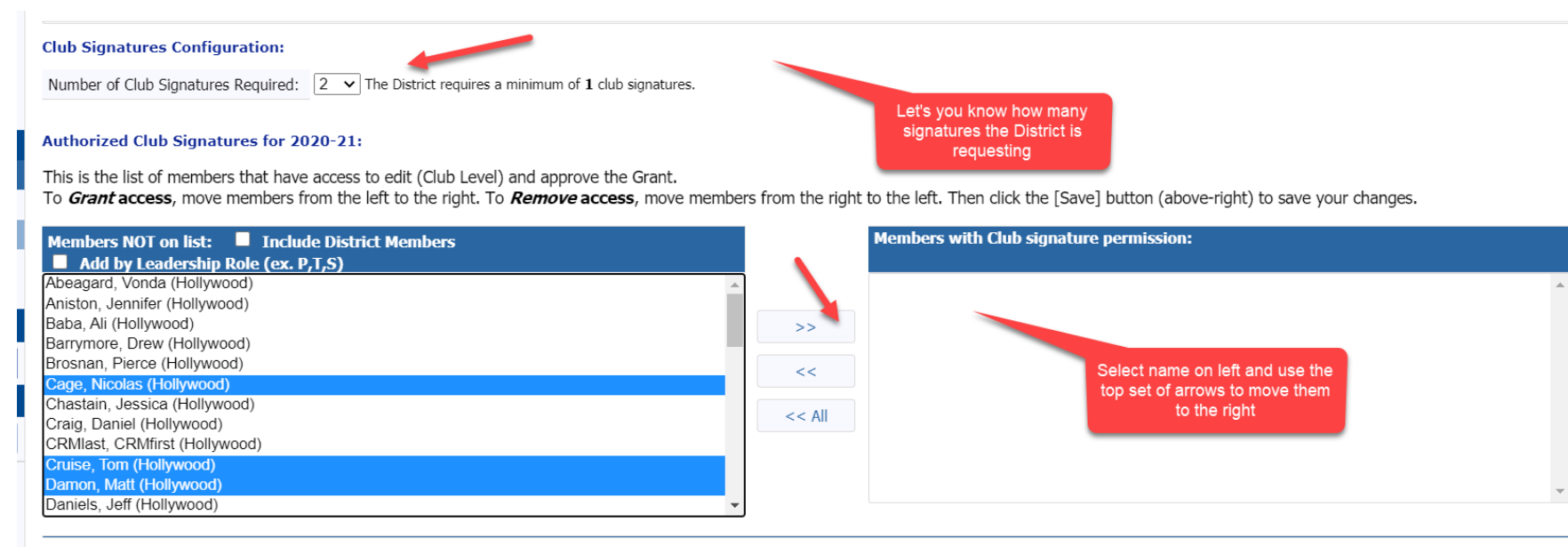

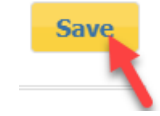

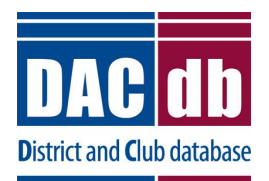

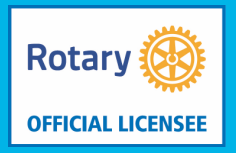

7

• Next click on Club Grants View on the left. You will see the New Club Grant Request on the top right of the page. Click that on.

New Club Grant Request - Click Here to Create Grant

• If you did not set up your signatures you will get a message like this

www.dacdb.com says

At least 2 Club Signatures must be authorized before creating a Grant. Select "Admin" in the right sidebar menu and then "Club Signatures".

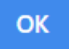

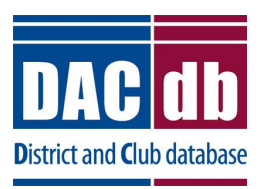

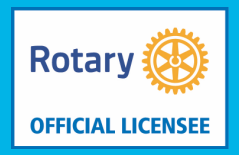

8

- If you added the correct amount of signatures you will be taken to the details tab of the application
- You will see 4 tabs going across the top of the page

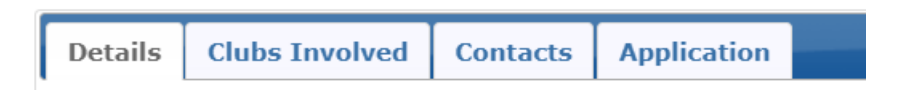

• To start you must at least complete the Details Tab. Then you can save your grant and work on it later.

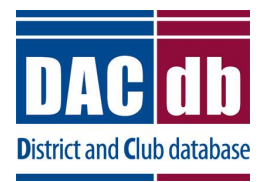

### • Details Tab

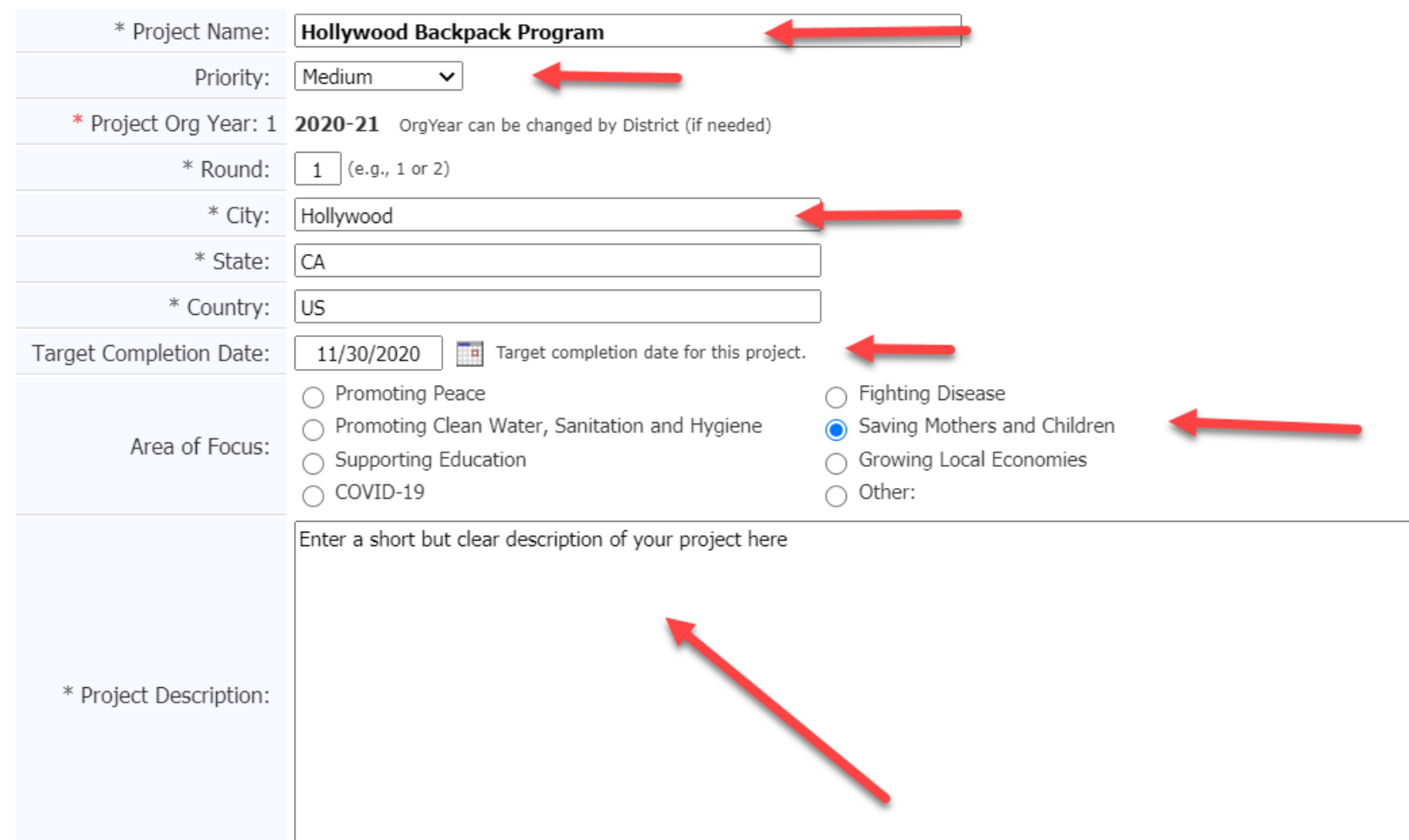

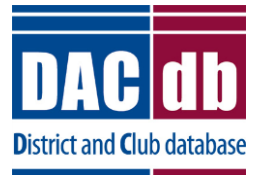

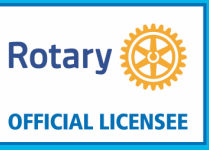

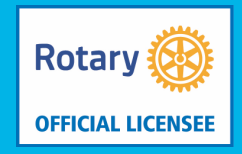

- Clubs Involved Tab
- If there are other clubs involve, select them from the left and move them to the right

Enter the *other* Clubs involved with this project below. The primary Club must remain on this list.

The DDF from the other Clubs participating can be aggreagated into the total requested for this project on the DETAIL tab. After the initial project is created, the DDF funding can be each Club.

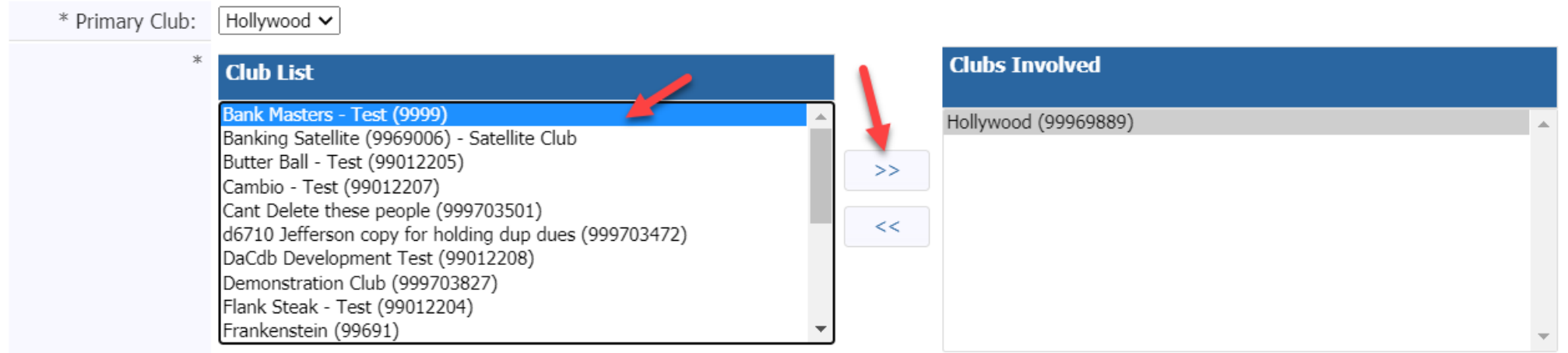

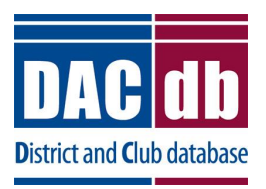

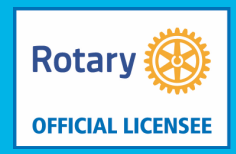

11

- Contacts Tab
- Enter those working on this grant on this tab. It can be other individuals who are not on the signature list

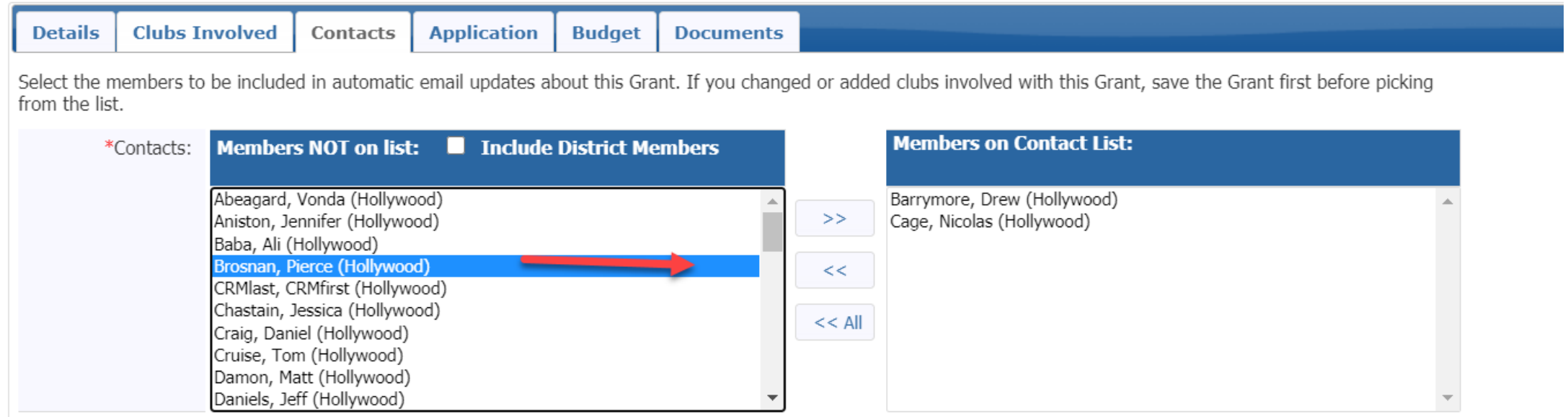

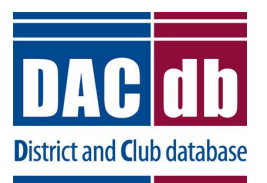

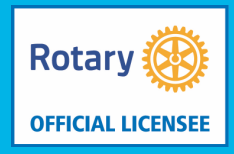

- Application Tab
- This tab has a little more information that you need to complete

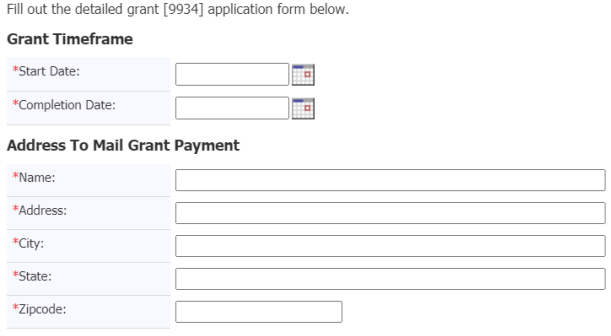

**Project Definition** 

\*Describe the project objectives.

\*Humanitarian Efforts: Describe how the project will benefit the community and/or improve the lives of the Ifortunate.

\*Active Rotarian Involvement: Describe the nonfinancial participation by rotarians in the project.

\*Publicity Plan: How will the general public know this is a rotary sponsored project?

#### **Club Statement Agreement**

\*This document is the ELECTRONIC APPLICATION defined in Section 2(d)(3) of the Memorandum of Understanding (MOU) provided by the Rotary District for Clubs participating in the District Grant Program. It is an agreement between the Club and District 7770 explaining what measures the Club will undertake toensure proper implementation of District Grant activities and management of Rotary Foundation Grants Funds.By authorizing this document, the Club agrees it will comply with all Foundation requirements contained within the MOU executed during Future Vision Grants Management Seminars. Club MUST submit a Closing Report within 60 days of project completion.

□ Yes, I Understand and accept the terms of the Club Statement Agreement.

#### Trustee Guidelines & Matching Grant Awards Terms & Conditions

\*By signing this grant request, I confirm that our Rotary Club is requesting a District Grant in the amount above will be spent in accordance with Trustee approved guidelines and the Terms and Conditions of Matching Grant Awards. All of the information contained herein is true and accurate.

 $\Box$  Yes, I Understand and accept the terms and conditions.

If the project involves a cooperating organization, please provide the name of the organization and attach a letter of participation in the documents section.

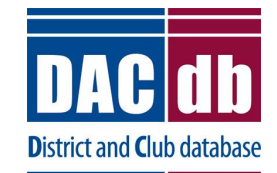

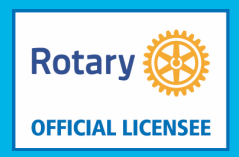

- Save the application
- Once you save the grant, you will see two more tabs appear on the top of the page

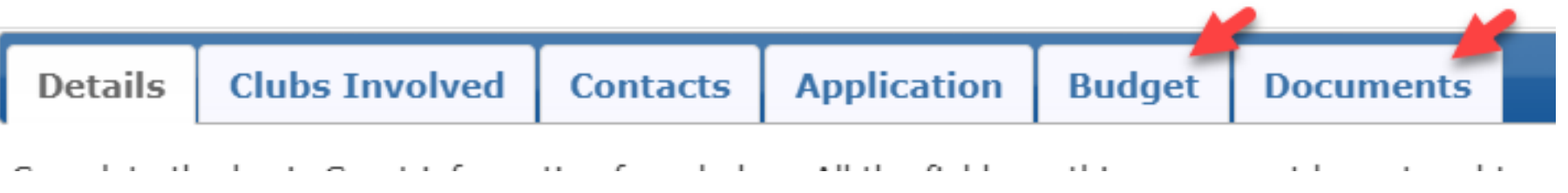

- Budget Tab
- To add your income sources click on the Add Income Source Link

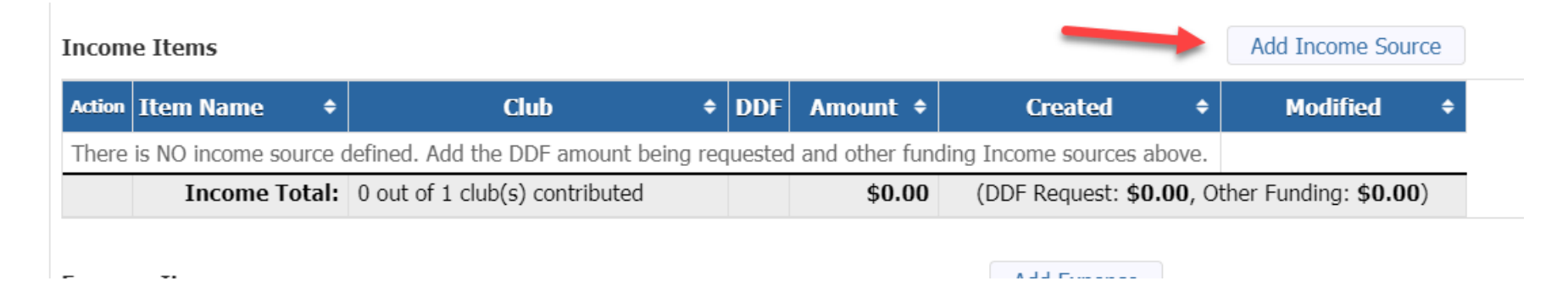

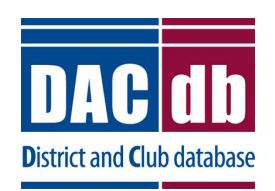

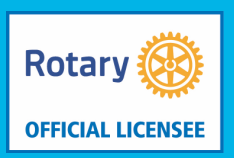

### • First add your DDF Request

#### **Add Income Item** Enter the Grant funding information below. Specify if the funding source is coming from requested DDF funds or part of the club contribution. Description: DDF Request Hollywood (99969889) v Club: 500.00 Amount: O DDF Requested Funding Source Other Club Funding The available DDF funding is shown below: **DDF Alloc Club** DDF Used\* **DDF Avail** Hollywood  $0.00$  $0.00$  $0.00$ \* DDF Used reflects "funded" Grants, does not include Grants applications in progress Cancel Add

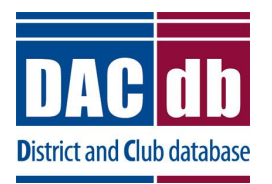

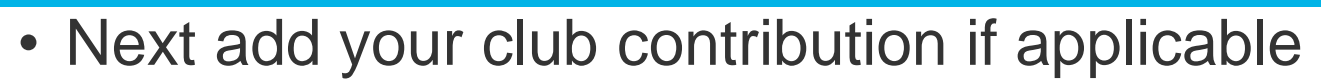

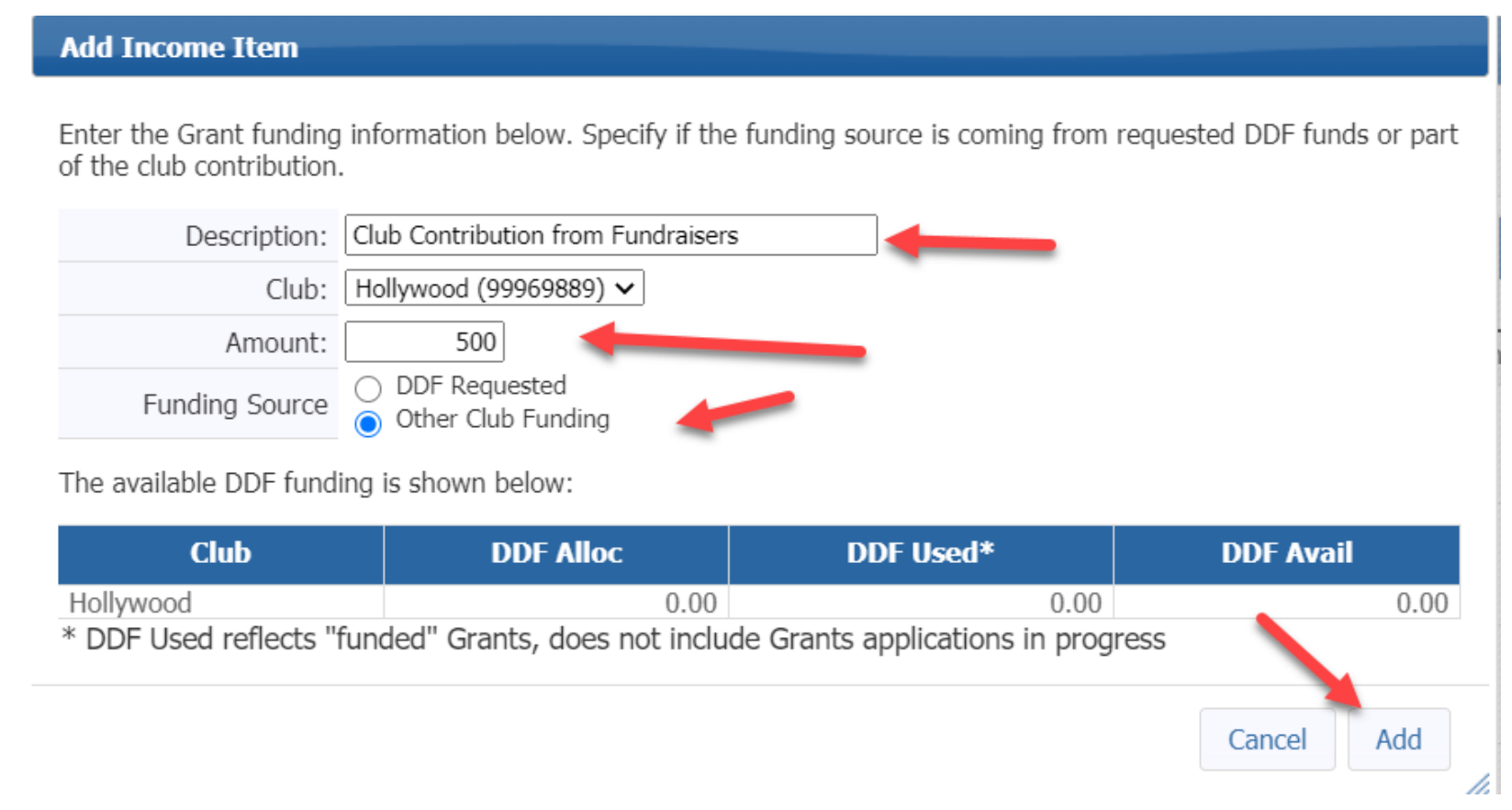

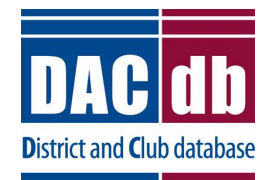

Rotary

**OFFICIAL LICENSEE** 

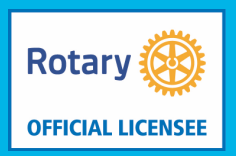

### • Now add your expenses

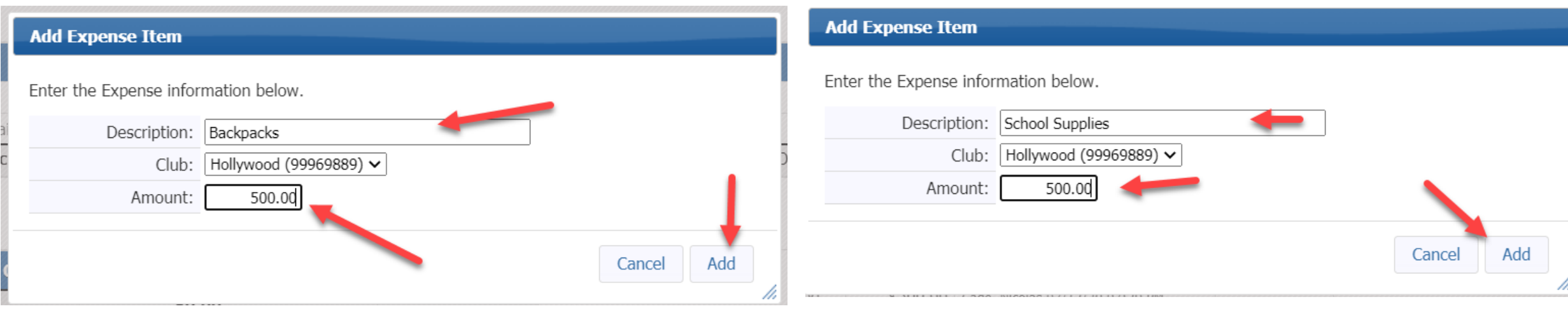

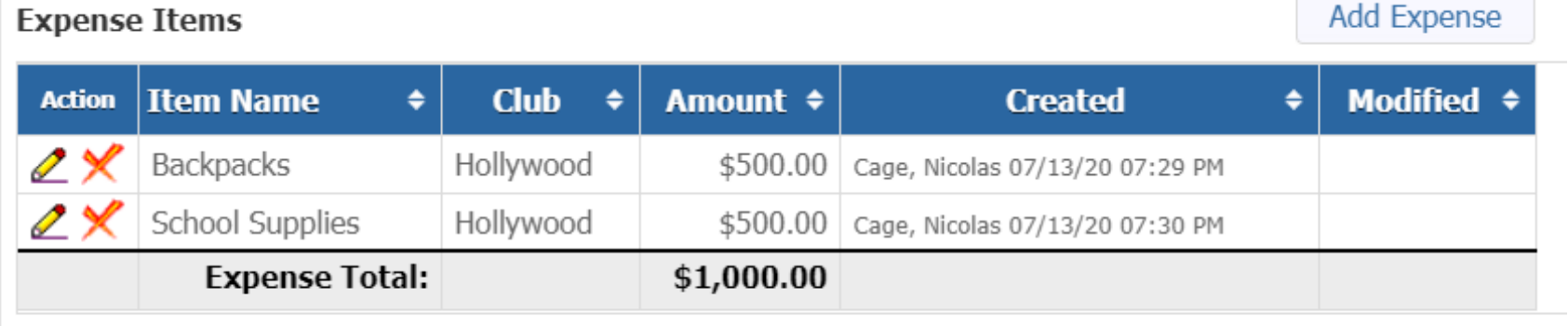

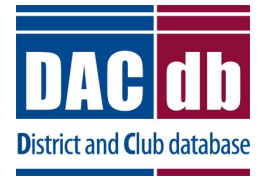

### • Your Budget page should be in balance:

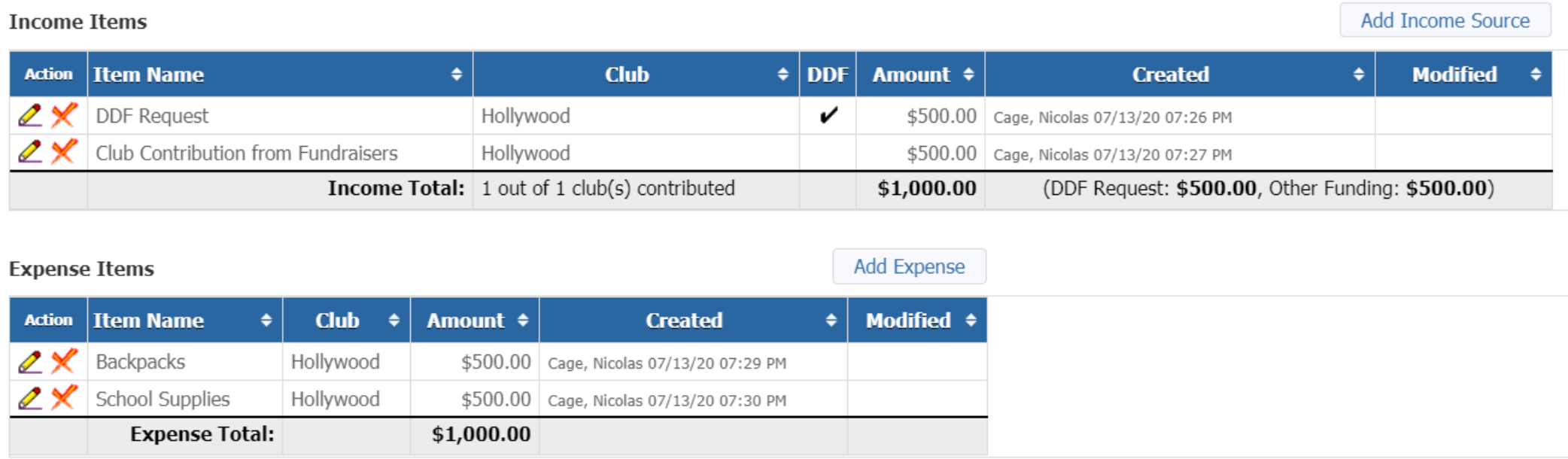

#### **Budget Summary**

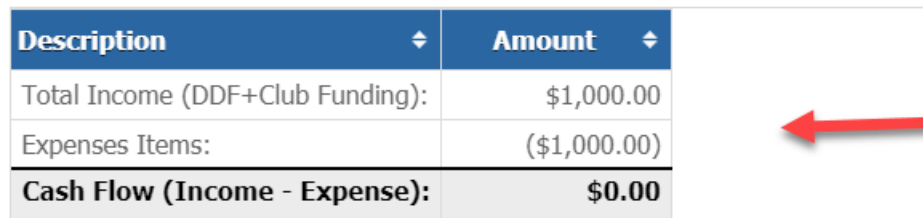

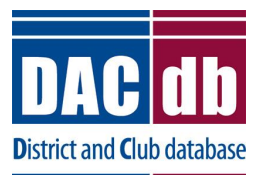

**Rotary** 

**OFFICIAL LICENSEE** 

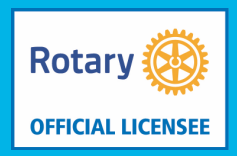

- Documents Tab
- If you have any initial documents, you can add them now. When the project is over you will upload all receipts and pictures to this section before submitting the final report. You can add folders or just add documents to the folders already there.

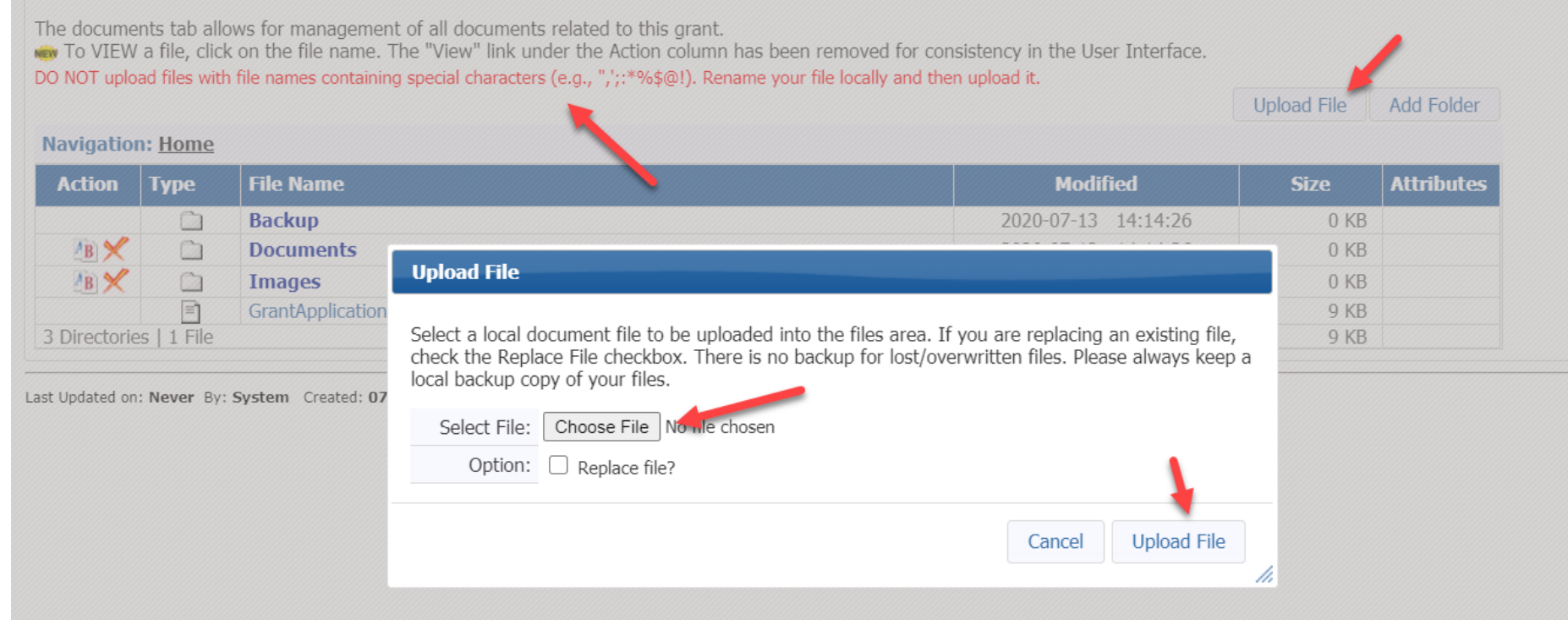

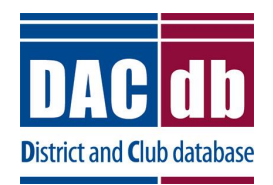

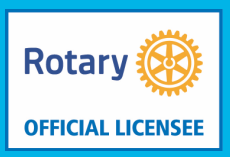

19

- Documents Tab
- Remember the file name can contain no special characters like, ";:\*%@!
- Instead of spaces when naming the document use the underscore
- Now you can save the document and click the collect grant signatures on the top right of the page **Club: Collect Grant Signatures** Save

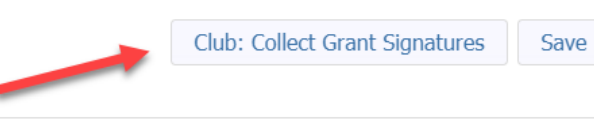

• You will get this message – say OK

#### www.dacdb.com says

Please confirm - you are about the start the process to collect the club signatures on this Grant application. If you continue, the next step is for the Club to get the required number of signatures so the Grant can be submitted to the District for Approval. OK, to Continue?

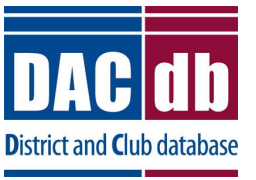

 $OK$ 

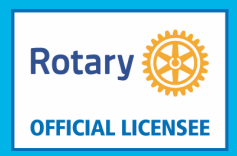

- Signing the Grant
- Now you can save the document and click the collect grant signatures on the top right of the page **Club: Collect Grant Signatures** Save
- You will get this message say OK

### www.dacdb.com says

Please confirm - you are about the start the process to collect the club signatures on this Grant application. If you continue, the next step is for the Club to get the required number of signatures so the Grant can be submitted to the District for Approval. OK, to Continue?

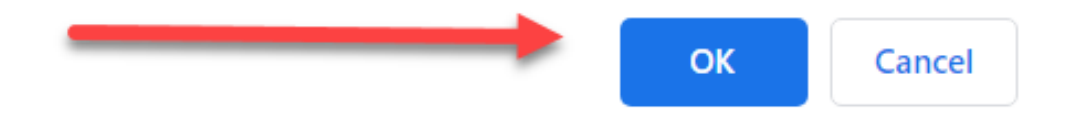

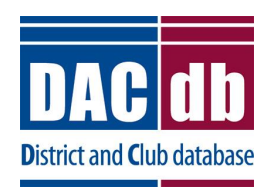

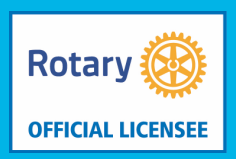

- Signing the Grant
- Once you close the box you will see two new tabs

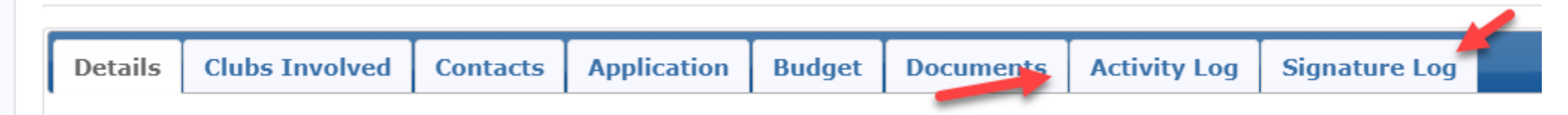

• You will also see a new button on the top right of the page- Sign Grant Application. You can also revert back to a draft

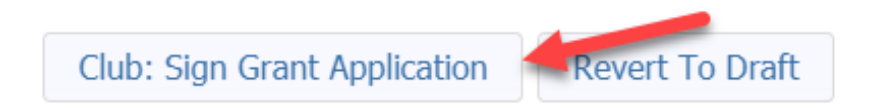

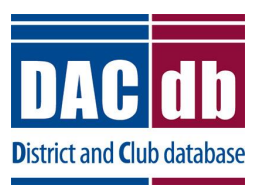

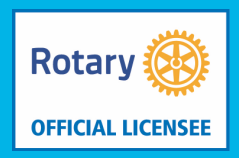

- Signing the Grant
- When you click on Sign Grant Application, this box will pop up. Click on Sign **Grant**

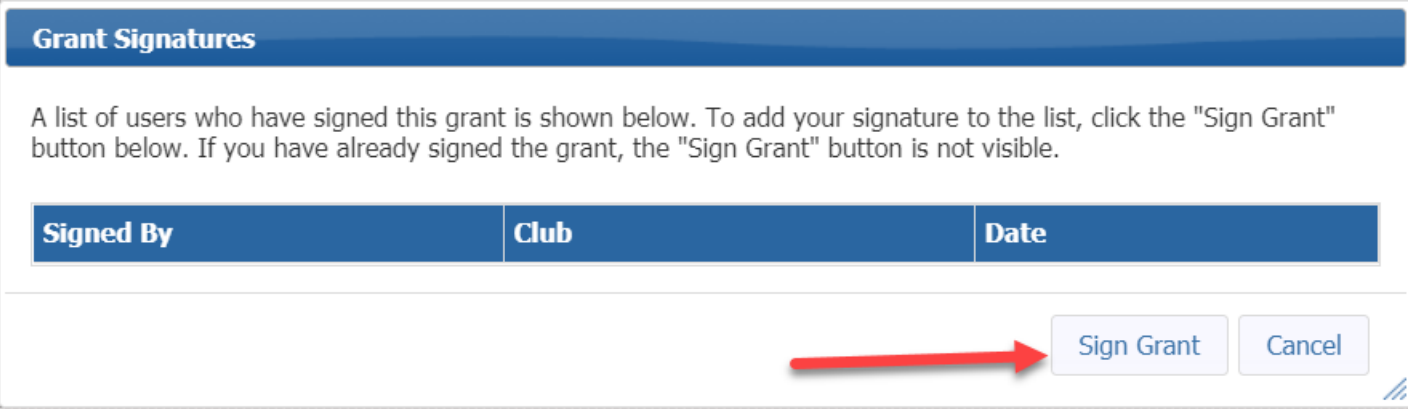

• If more than one signature is required, you will continue to see the Sign Grant Application Button. You will make sure you second signee now goes into the grant to sign it.

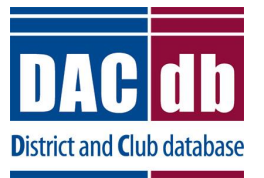

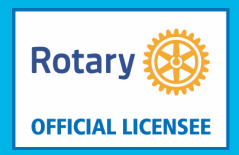

- Signing the Grant
- When the second signee goes in to sign the grant this box will pop up and they will see the person who has already signed the grant.

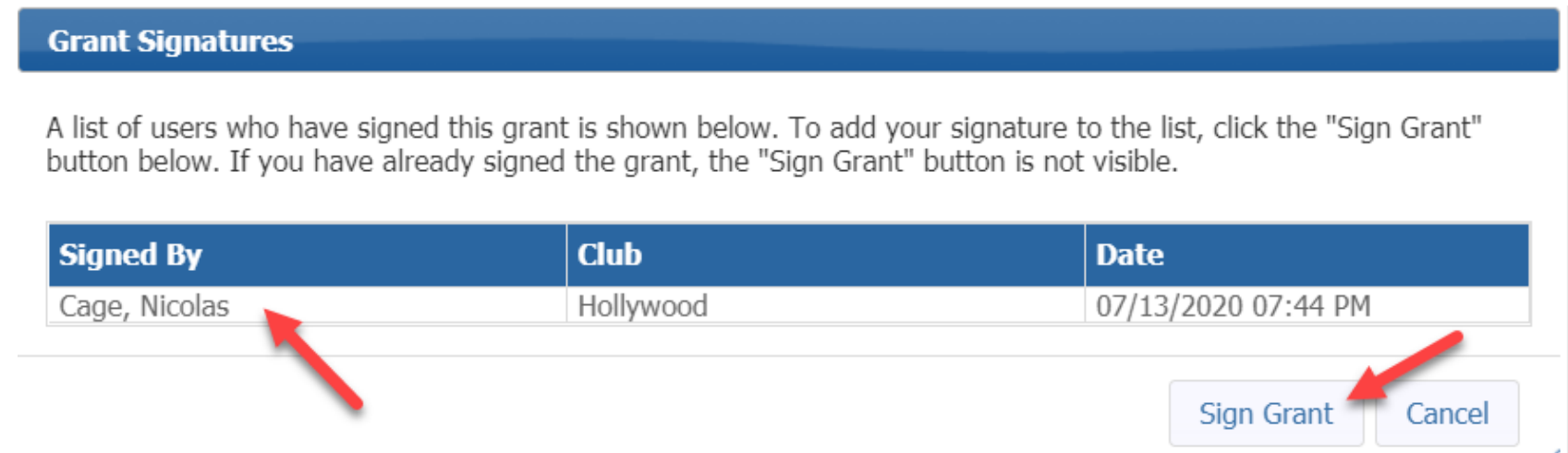

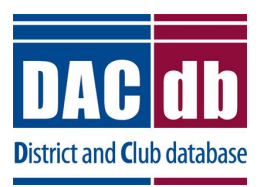

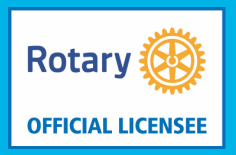

- Signing the Grant
- Once the second person signs a new warning box will pop up. Click the appropriate answer

**Grant Signatures Complete** 

ATTENTION: All required signatures have been applied. If you are ready to submit this Grant for district approval click "Yes" below. Please be sure that:

1) The Grant Budget is complete.

2) The Grant Application has been completely filled out.

Yes, Submit Grant for District Approval

No, Continue to Add Grant Details

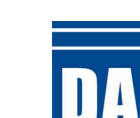

District and **C**lub (

Þ.

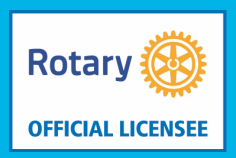

- Final Report
- Now that you have completed your project you need to complete the final report
- 1<sup>st</sup> update your expenses with the actual receipts from your project
- Add all the pictures and receipts to your documents tab
- Now complete the final report.
- Items 1 and 3 will be auto populated. Complete line 2, 4, 5 and 6

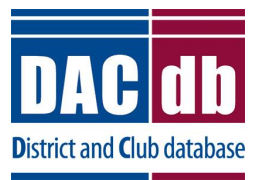

### • Final Report

#### **Project Description**

1. Describe the project. What was done, when, and where did project activities take place? If this is a progress report, what remains to be done?

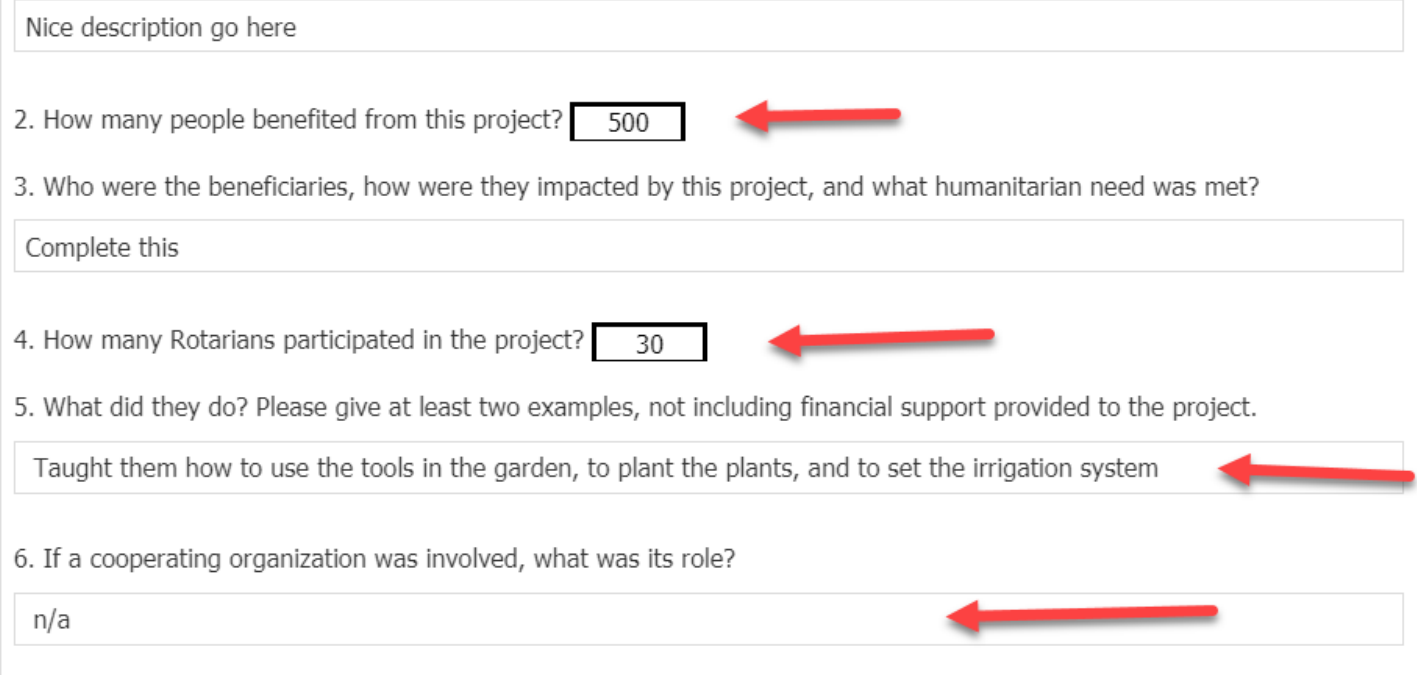

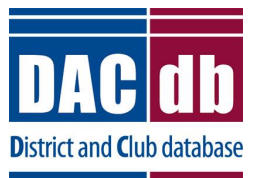

**Rotary** 

**OFFICIAL LICENSEE** 

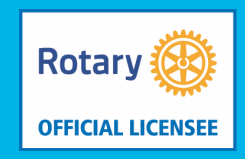

- Final Report
- Now click on save Final Report on the top right. You will get the following pop-up box

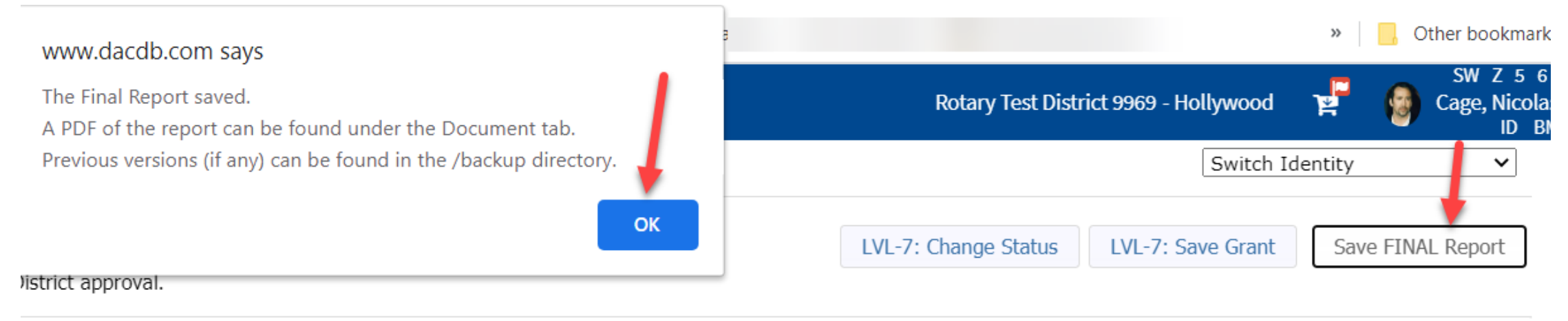

• You will have a new button – Collect Final Signatures

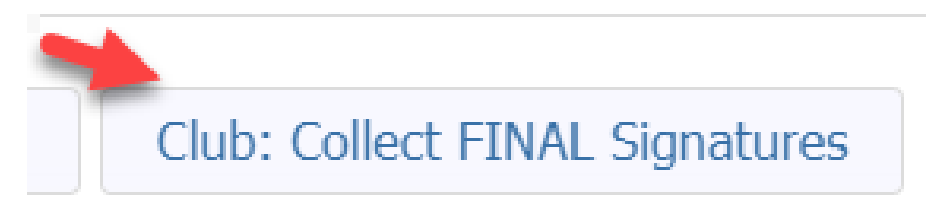

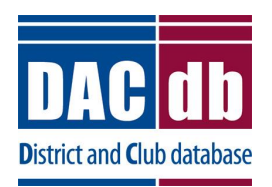

Damon, Matt Cage, Nicolas

Ramon, John

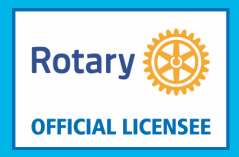

- Final Report
- After you click the button a new button will appear. Sign Final Report. Similar to the application, the first club signee signs it.
- This time a box pops up with all previous signatures. Click Sign Grant

Hollywood

Hollywood

Hollywood

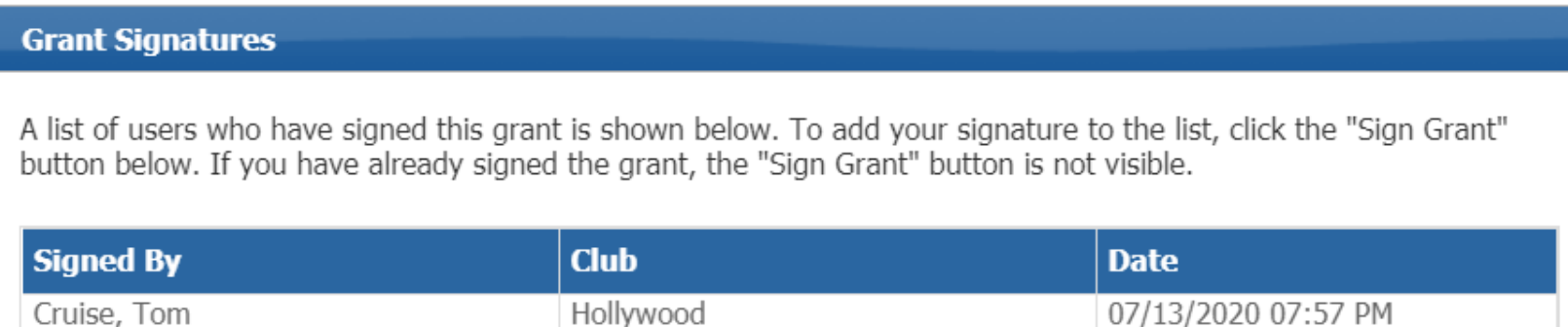

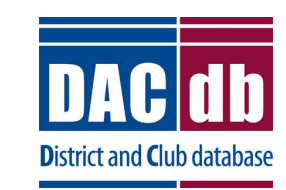

07/13/2020 07:57 PM

07/13/2020 07:57 PM

07/13/2020 07:57 PM

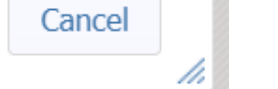

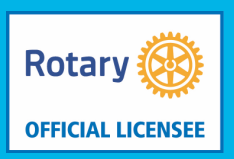

- Final Report
- The second person signs the grant.
- A new box pops up reminding you to check to make sure everything is completed and if it is you can submit to the District for Approval

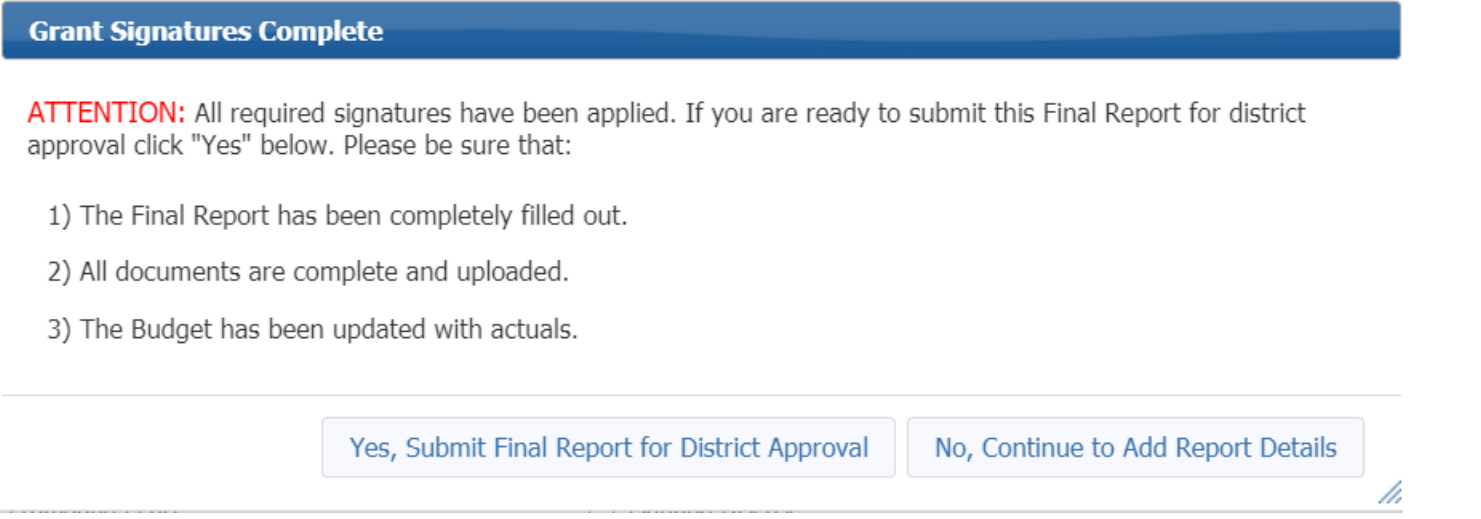

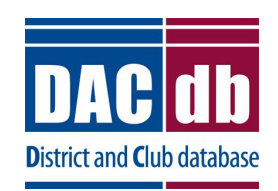

### **DACDB SUPPORT**

- Go to Help tab
	- Contact our support team
	- Email our support
	- Create a ticket for an issue or enhancement
	- Read our documentation
	- View our videos

**Please feel to contact the DACdb Support Team** 

**General DACdb Support**: [support@dacdb.com](mailto:support@dacdb.com?subject=ROTARY%20-%205300%20Request%20for%20Help) **Easy & Beautiful, WordPress Support**: [websites@dacdb.com](mailto:websites@dacdb.com?subject=ROTARY%20-%205300%20Website%20Request%20for%20Help)

Phone: +1 (720) 504-7300 Ext 2

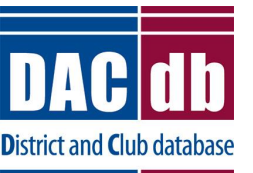

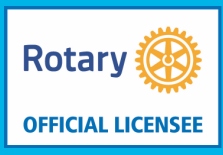